## **Moving from Microsoft® Excel to IBM® Lotus® Symphony™ Spreadsheets**

IBM® Lotus® Symphony™ Spreadsheets is a spreadsheet application that you can use to calculate, analyze, and manage your data. You can also import and modify Microsoft® Excel spreadsheets.

ED OF K **Tellet w M. 18% OLY STRAKES M** 附表

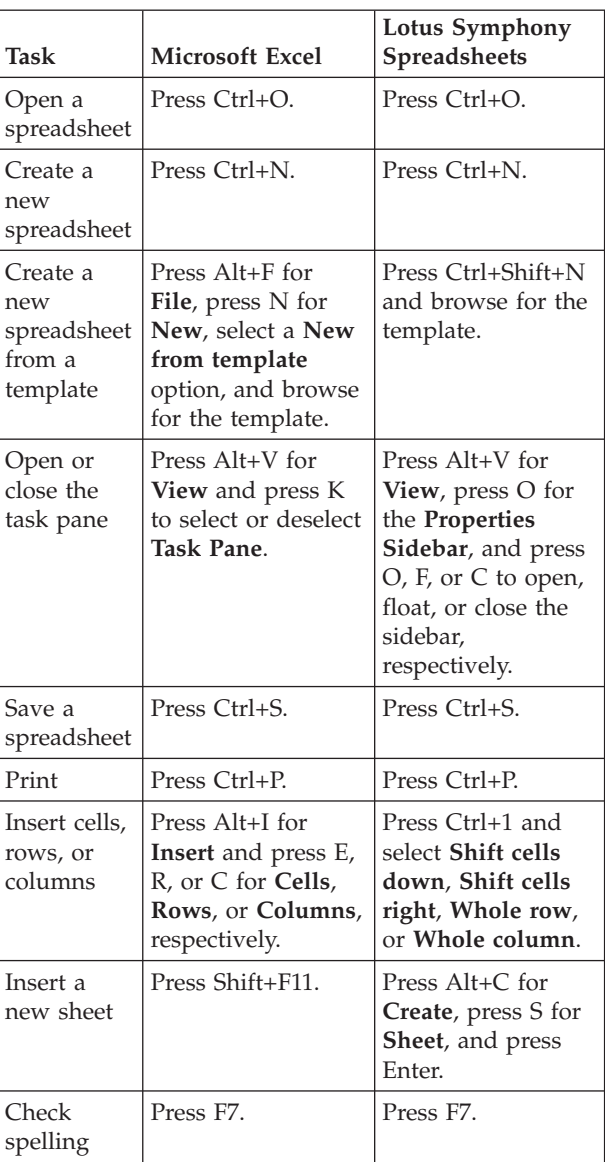

## *Table 1. Creating and editing spreadsheets*

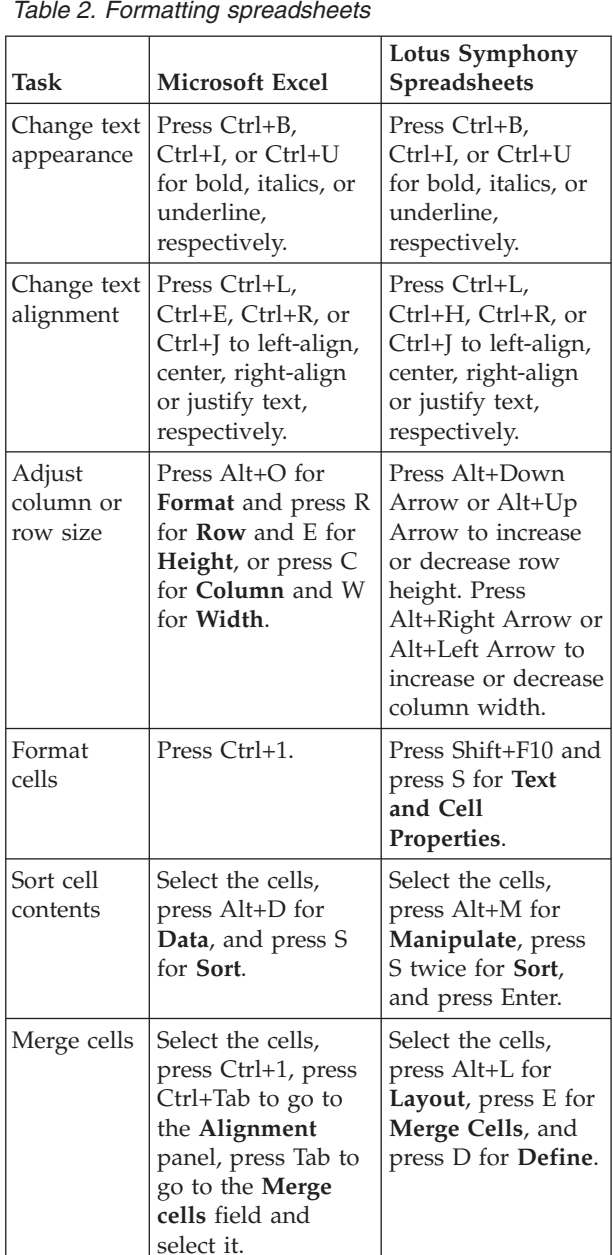

## **1**

*Table 3. Creating and editing charts*

| Task                                          | <b>Microsoft Excel</b>                                                                                                    | Lotus Symphony<br>Spreadsheets                                                                                                    |
|-----------------------------------------------|----------------------------------------------------------------------------------------------------|----------------------------------------------------------------------------------------------------|
| Create a<br>chart                             | Press Alt+I for<br>Insert and press H<br>for Chart.                                                                                                    | Press Shift+F10,<br>press R twice for<br>Chart, and press<br>Enter.                                                                                                    |
| Change the<br>chart type                      | Press Shift+F10 and<br>press Y for Chart<br>Type.                                                                                                    | Press Shift+F10,<br>press R for Chart<br>Type, and press<br>Enter.                                                                                                    |
| Change the<br>chart style                     | Press Shift+F10 and<br>press I for Chart<br>Options.                                                                                                    | Press Shift+F10 and<br>press Y for Chart<br>Style.                                                                                                    |
| Format the<br>chart area                      | Press Shift+F10 and<br>press O for Format<br>Chart Area.                                                                                                    | Press Shift+F10 and<br>press H for Chart<br>Area.                                                                                                    |
| Display<br>data by<br>rows or<br>columns      | Press Shift+F10,<br>press S for Source<br>Data, press Tab to<br>go to the Series in<br>field, and select<br>Rows or Columns.                                    | Press Shift+F10,<br>press Y for Chart<br>Style, press Tab to<br>go to the Data<br>series in field, and<br>select Rows or<br>Columns.                                                            |
| Turn on<br>horizontal<br>or vertical<br>grids | Press Shift+F10,<br>press I for Chart<br>Options, and press<br>Ctrl+Tab to go to<br>the Gridlines<br>panel.                                                     | Press Shift+F10,<br>press G for Grid,<br>and press Y for Y<br>Axis Main Grid or<br>A for All Axis<br>Grids.                                                                                     |
| Hide or<br>show axis<br>values                | Press Shift+F10,<br>press I for Chart<br>Options, press<br>Ctrl+Tab to go to<br>the Axes panel, and<br>select or deselect<br>the axes to display<br>values for. | Press Shift+F10,<br>press X for Axis,<br>press X for X Axis,<br>Y for Y Axis, or A<br>for All Axes, press<br>Ctrl+Tab to go to<br>the Label panel,<br>and select or<br>deselect Show<br>labels. |

![](_page_1_Picture_1106.jpeg)

![](_page_1_Picture_1107.jpeg)

![](_page_1_Picture_1108.jpeg)

![](_page_1_Picture_1109.jpeg)

## *Table 5. Shortcuts*

![](_page_1_Picture_1110.jpeg)